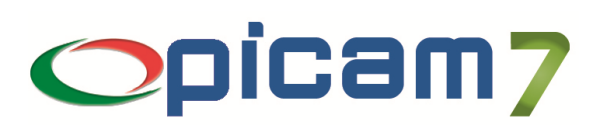

# **Archivia Modulo per l'acquisizione, l'archiviazione e la consultazione di informazioni**

Il modulo Archivia permette l'acquisizione, l'archiviazione e la consultazione di informazioni (siano esse un'immagine, un testo, un fax, una e-mail, un video, un documento, …) provenienti da un file, dall'acquisizione da scanner oppure dalle stampe in modalità Crystal Reports (9 o XI) di Picam (sotto forma di documento PDF).

## **1. CODICE DI ATTIVAZIONE**

Per gestire questo modulo occorre immettere nell'archivio Codice di Attivazione il codice e la data di scadenza del modulo Archivia forniti da ABC SOLUTIONS.

Se viene inserito il codice di attivazione **DEMO**, si potrà utilizzare il modulo Archivia in versione dimostrativa: sarà possibile effettuare al massimo 10 archiviazioni.

# **2. CODICI DOCUMENTO ARCHIVIAZIONE**

Per gestire l'archiviazione occorre creare i Codici Documento di Archiviazione tramite la relativa scelta presente nel menu UTILITA' → ARCHIVIAZIONE DOCUMENTI.

I Codici Documento consentono di classificare le informazioni e di organizzare in modo logico l'archiviazione dei file.

La prima volta che viene eseguita questa scelta comparirà una videata in cui occorrerà impostare il percorso per la cartella di base per l'archiviazione (tutti i file che verranno archiviati saranno memorizzati in sottocartelle che dovranno essere create all'interno della cartella di base).

Il percorso di base verrà memorizzato nell'archivio Configurazione Archiviazione Documenti.

 $\hat{\phi}$ , Inserimento cartella base d'archiviazione пl ercorso base per l'archiviazione dei documenti Esci Salva

**E C** ARCHIVIAZIONE

DOCUMENTI CLIENTI **E E ALTRO**  $\blacksquare$  $\blacksquare$  $D.D.T$ **E C** FATTURE **E** C ORDINI

> **E C** ALTRO  $\Box$  D.D.T **EI C** FATTURE **EI a** ORDINI

Per ogni Codice Documento di Archiviazione immesso è possibile inserire una descrizione e il percorso di archiviazione (percorso composto da una o più sottocartelle all'interno della cartella di base).

Esempio: Percorso di base per l'archiviazione dei documenti: DOCUMENTI FORNITORI <UNITA' DI RETE CONDIVISA>:\Archiviazione\ Percorso di archiviazione del Codice Documento 'PROVA': Documenti Clienti\Fatture\ I file archiviati con il Codice 'PROVA' verranno memorizzati nella cartella: <UNITA' DI RETE CONDIVISA>:\Archiviazione\Documenti Clienti\Fatture\ DOCUMENTI VARI

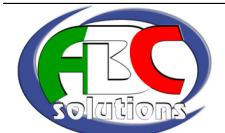

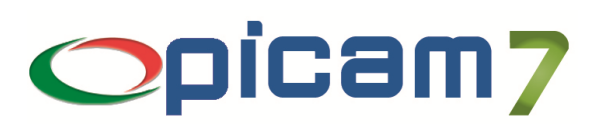

## **3. CONFIGURAZIONE ARCHIVIAZIONE DOCUMENTI**

Tramite la scelta CONFIGURAZIONE ARCHIVIAZIONE DOCUMENTI, presente nel menu UTILITA' ARCHIVIAZIONE DOCUMENTI, è possibile impostare alcune funzionalità del modulo Archivia:

- Percorso base per l'archiviazione dei documenti: consente di indicare il percorso per la cartella di base per l'archiviazione (tutti i file che verranno archiviati saranno memorizzati in sottocartelle che dovranno essere create all'interno della cartella di base);
- Formato di scansione predefinito: consente di indicare il tipo di file (PDF, JPEG, TIFF, TIFF multipagina, Windows Bitmap) che verrà creato in caso di acquisizione da scanner; l'acquisizione dei dati avviene tramite **driver TWAIN** ed è possibile creare documenti multipagina;
- Visualizzare sempre la finestra di archiviazione: consente di indicare se, al momento dell'archiviazione automatica di un documento (ordine, D.d.T., fattura, parcella), si vuole sempre visualizzare la finestra con i dati del documento che verrà archiviato (la finestra sarà comunque visualizzata nel caso in cui non sia stato impostato un Codice Documento per l'archiviazione);

#### Ordini Fornitori

- Archiviazione Automatica delle Stampe: consente di indicare se si vuole preimpostare l'opzione che consente di archiviare la stampa in formato PDF.
- Codice Documento per l'Archiviazione: consente di indicare il Codice Documento che verrà utilizzato per archiviare la stampa.

#### D.d.T. Fornitori

- Acquisizione da programmi D.d.T. Fornitori: consente di indicare se, nei programmi di registrazione dei D.d.T. fornitori, si vuole acquisire da scanner o file i D.d.T. di carico e se si vuole preimpostare l'opzione che consente di archiviare la stampa dei D.d.T. di scarico.
- Codice Documento per l'Archiviazione: consente di indicare il Codice Documento che verrà utilizzato per archiviare i file e/o la stampa.

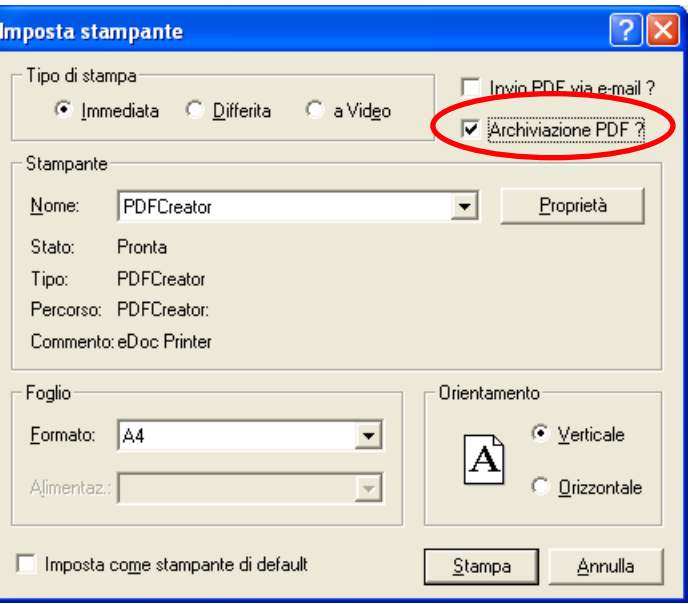

### Fatture Fornitori

- Acquisizione da programmi di immissione Fatture: consente di indicare se, nei programmi di registrazione delle fatture fornitori, si vuole acquisire da scanner o file le fatture.
- Acquisizione da programmi di Prima Nota: consente di indicare se, nei programmi di registrazione Prima Nota, si vuole acquisire da scanner o file le fatture.
- Codice Documento per l'Archiviazione: consente di indicare il Codice Documento che verrà utilizzato per archiviare i file.

### Ordini / D.d.T. / Fatture Clienti

- Archiviazione Automatica delle Stampe: consente di indicare se si vuole preimpostare l'opzione che consente di archiviare la stampa in formato PDF.
- Codice Documento per l'Archiviazione: consente di indicare il Codice Documento che verrà utilizzato per archiviare la stampa.

#### **Articoli**

• Codice Documento per l'Archiviazione: consente di indicare il Codice Documento che verrà utilizzato per archiviare i documenti abbinati agli articoli.

#### **N.B.: L'archiviazione delle stampe di Picam può essere effettuata solamente con la modalità di stampa Crystal Reports (9 o XI) e prevede il salvataggio del file sotto forma di documento PDF.**

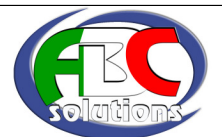

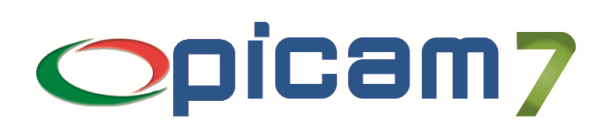

### **4. ARCHIVIAZIONE DI STAMPE GENERICHE**

Tutte le procedure di Picam che eseguono delle stampe consentono l'archiviazione della stampa in modalità Crystal Reports (9 o XI) sotto forma di documento PDF.

Per archiviare la stampa occorre selezionare 'Archiviazione PDF' nella videata di impostazione della stampante.

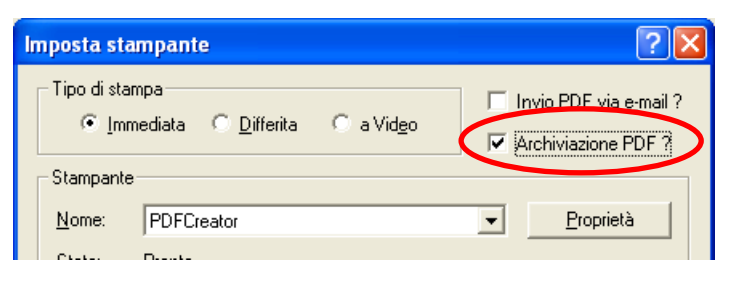

Confermando la stampa, verrà visualizzata la videata di impostazione dell'acquisizione in cui occorre immettere:

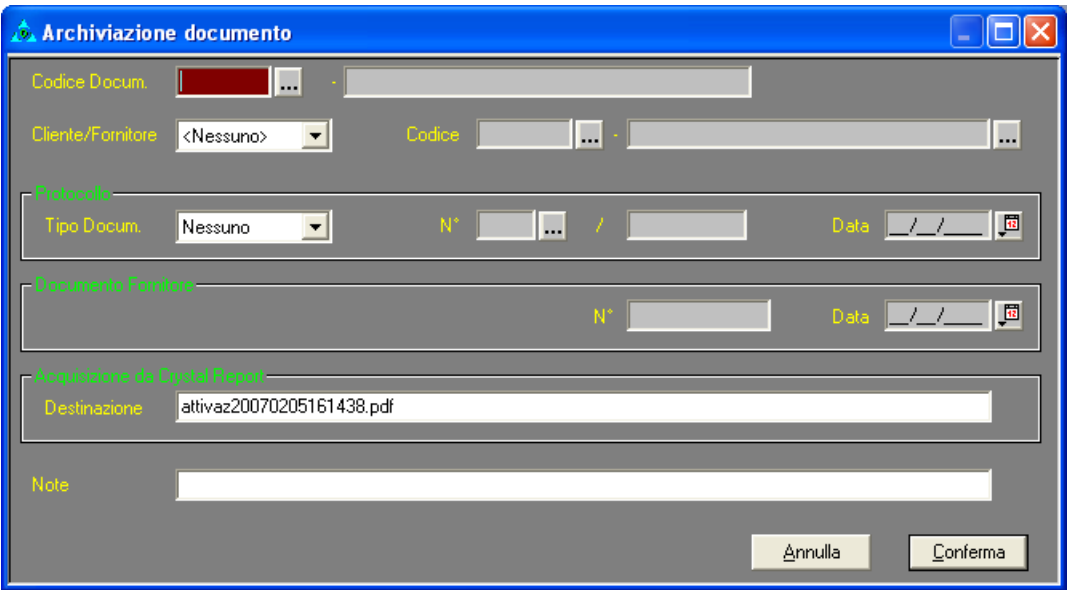

- Codice Documento: dato obbligatorio che consente la classificazione dei documenti archiviati e determina il percorso di archiviazione della stampa;
- Cliente / Fornitore: indicare se la stampa fa riferimento ad un cliente o fornitore;
- Protocollo: indicare l'eventuale riferimento al protocollo di un documento (Fattura, D.d.T., Ordine o altro);
- Documento Fornitore: indicare l'eventuale riferimento al documento del fornitore;
- Acquisizione da Crystal Report  $\rightarrow$  Destinazione: percorso completo (determinato in base al Codice Documento) e nome del file PDF che verrà archiviato; il nome del file, che può essere eventualmente modificato, è automaticamente generato come: 'nome del report' 'anno' 'mese' 'giorno' 'ora' 'minuti' 'secondi' ;
- Note: eventuali note da associare al file da archiviare.

#### Confermando l'archiviazione:

- 1) il file generato da Crystal Reports sarà salvato nella relativa cartella di archiviazione,
- 2) sarà creato il riferimento al documento nell'archivio DOCUMENTI ARCHIVIATI,
- 3) sarà creato un collegamento al file nell'archivio FILES ARCHIVIATI (collegato all'archivio DOCUMENTI ARCHIVIATI).

Se si archivia una stampa che fa riferimento al protocollo di un documento che è già stato precedentemente archiviato con lo stesso Codice Documento:

- 1) il file generato da Crystal Reports sarà salvato nella relativa cartella di archiviazione,
- 2) sarà creato un collegamento al file nell'archivio FILES ARCHIVIATI (collegato all'archivio DOCUMENTI ARCHIVIATI precedentemente creato).

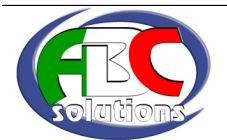

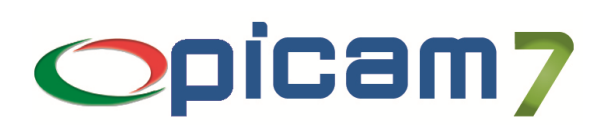

### **5. ARCHIVIAZIONE AUTOMATICA DI STAMPE RELATIVE A DOCUMENTI (ORDINI, D.D.T., FATTURE)**

L'archiviazione della stampa (in modalità Crystal Reports 9 o XI, sotto forma di documento PDF) dei documenti si differenzia dall'archiviazione di stampe generiche in quanto può essere automatizzata.

Nella scelta CONFIGURAZIONE ARCHIVIAZIONE DOCUMENTI è possibile indicare se si vuole gestire l'archiviazione automatica di ordini clienti, ordini fornitori, D.d.T. clienti, D.d.T. fornitori (di scarico), fatture di vendita (o parcelle clienti); se viene selezionata questa opzione, al momento della stampa del documento il campo 'Archiviazione PDF' sarà impostato a SI.

Se nella scelta CONFIGURAZIONE ARCHIVIAZIONE DOCUMENTI è stato impostato anche il Codice Documento di archiviazione, non verrà visualizzata la finestra dei parametri di archiviazione (a meno che non sia stata selezionata l'opzione 'Visualizzare sempre la finestra di archiviazione') e verrà effettuata l'archiviazione:

- 1) il file generato da Crystal Reports sarà salvato nella relativa cartella di archiviazione (in questo caso, il nome del file sarà: 'Tipo Documento' 'Registro'-'Numero' 'Data' ; esempio: Fatt. 01-1 01/01/2007.pdf),
- 2) sarà creato il riferimento al documento nell'archivio DOCUMENTI ARCHIVIATI,
- 3) sarà creato un collegamento al file nell'archivio FILES ARCHIVIATI (collegato a DOCUMENTI ARCHIVIATI).

Nel caso in cui non sia stato impostato il Codice Documento di archiviazione, apparirà la videata di impostazione dell'acquisizione in cui tutti i campi saranno automaticamente impostati dalla procedura e dovrà essere selezionato il Codice Documento di Archiviazione.

In caso di variazione o ristampa di un documento, se si conferma la stampa con la gestione dell'archiviazione, il file generato sostituirà quello preesistente.

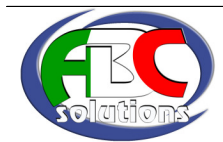

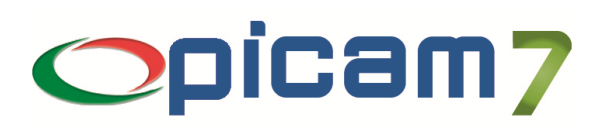

# **6. ARCHIVIAZIONE DI FILE O DOCUMENTI ACQUISITI DA SCANNER**

Nelle procedure di Picam in cui è prevista la gestione dell'acquisizione, verrà visualizzata la videata di impostazione

dell'acquisizione in cui occorre immettere:

- Codice Documento: dato obbligatorio che consente la classificazione dei documenti archiviati e determina il percorso di archiviazione del file;
- Cliente / Fornitore: indica se l'archiviazione fa riferimento ad un cliente o fornitore;
- Protocollo: indicare l'eventuale riferimento al protocollo di un documento (Fattura, D.d.T., Ordine o altro);
- Documento Fornitore: indicare l'eventuale riferimento al documento del fornitore;
- Note: eventuali note da associare al file da archiviare.

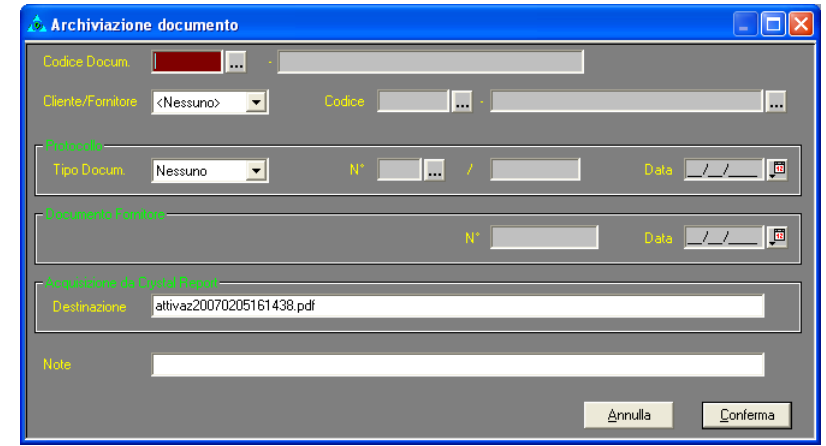

Confermando l'archiviazione, comparirà la videata relativa all'acquisizione da file / scanner.

### Acquisizione da File

- Percorso file: selezionare uno o più file che si vogliono archiviare cliccando sul pulsante N.B.: i file saranno copiati nella cartella di archiviazione individuata dal Codice Documento; questo campo supporta la gestione della funzionalità di drag'n'drop;
- Cancellare i file dopo l'archiviazione: selezionare l'opzione Si nel caso in cui si vogliano cancellare i file di origine dopo averli copiati nella cartella di archiviazione;
- Salva ed Esci: cliccare sul pulsante per effettuare l'archiviazione dei file.

#### Acquisizione da Scanner

- Selezione scanner: selezionare lo scanner;
- Acquisisci: cliccare sul pulsante per effettuare l'acquisizione dallo scanner selezionato;
- Opzioni di salvataggio  $\rightarrow$  Salva su: selezionare il formato che si vuole utilizzare per memorizzare i documenti acquisiti (JPEG, TIFF, TIFF multipagina, PDF, BMP); viene proposto il valore impostato nella scelta CONFIGURAZIONE ARCHIVIAZIONE DOCUMENTI;
- Salva ed Esci: cliccare sul pulsante dopo aver effettuato l'acquisizione da scanner per effettuare l'archiviazione dei file.

#### Confermando l'archiviazione:

- 1) i file acquisiti saranno salvati nella relativa cartella di archiviazione (in caso di acquisizione da scanner, il nome del file sarà: 'Codice Documento di Archiviazione' 'Numero Progressivo di Archiviazione' 'Numero Progressivo Interno' ; esempio: FCL001001.pdf),
- 2) sarà creato il riferimento al documento nell'archivio DOCUMENTI ARCHIVIATI,
- 3) sarà creato un collegamento per ogni file nell'archivio FILES ARCHIVIATI (collegati all'archivio DOCUMENTI ARCHIVIATI).

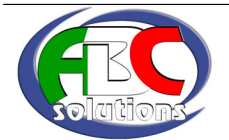

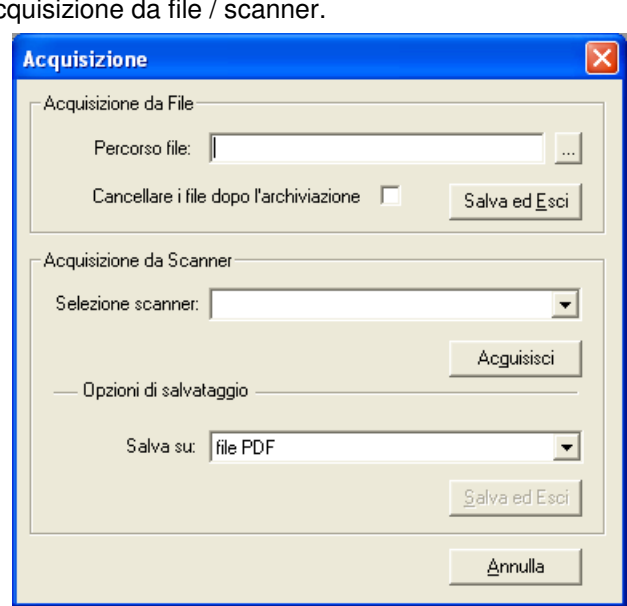

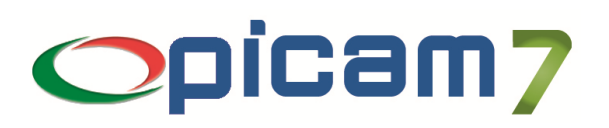

### **7. ARCHIVIAZIONE AUTOMATICA DI FILE O DOCUMENTI ACQUISITI DA SCANNER RELATIVI A D.D.T. FORNITORI (DI CARICO) E FATTURE FORNITORI**

Tramite la scelta CONFIGURAZIONE ARCHIVIAZIONE DOCUMENTI è possibile indicare se si vuole gestire l'archiviazione automatica di file o documenti acquisiti da scanner, relativi a D.d.T. fornitori di carico e fatture fornitori.

Le procedure in cui sono abilitati questi automatismi sono quelle relative alla registrazione di D.d.T. e fatture fornitori nel menu ACQUISTI / VENDITE e durante la registrazione di Prima Nota di una fattura d'acquisto.

Se viene selezionata l'opzione di acquisizione, al momento della conferma della registrazione del documento comparirà la videata relativa all'acquisizione da file / scanner (vedere **6. ARCHIVIAZIONE DI FILE O DOCUMENTI ACQUISITI DA SCANNER**).

Se nella scelta CONFIGURAZIONE ARCHIVIAZIONE DOCUMENTI è stato impostato anche il Codice Documento di archiviazione, non verrà visualizzata la finestra dei parametri di archiviazione (a meno che non sia stata selezionata l'opzione 'Visualizzare sempre la finestra di archiviazione') e verrà effettuata l'archiviazione.

Nel caso in cui non sia stato impostato il Codice Documento di archiviazione, apparirà la videata di impostazione dell'acquisizione in cui tutti i campi saranno automaticamente impostati dalla procedura e dovrà essere selezionato il Codice Documento di Archiviazione.

### **8. REGISTRAZIONE PRIMA NOTA**

In caso di registrazione di una fattura di acquisto è possibile gestire l'archiviazione automatica di file o documenti acquisiti da scanner (vedere **7. ARCHIVIAZIONE AUTOMATICA DI FILE O DOCUMENTI ACQUISITI DA SCANNER RELATIVI A D.D.T. FORNITORI (DI CARICO) E FATTURE FORNITORI)**.

In caso di registrazione di una qualsiasi prima nota, è possibile utilizzare la voce di menu Archiviazione → Acquisizione Documenti che corrisponde al pulsante:

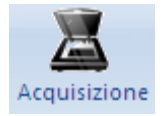

Questa funzionalità consente di archiviare uno o più file o un documento acquisito da scanner (vedere **6. ARCHIVIAZIONE DI FILE O DOCUMENTI ACQUISITI DA SCANNER**).

Sarà quindi creato un collegamento per ogni file nell'archivio FILES ARCHIVIATI (collegati all'archivio DOCUMENTI ARCHIVIATI).

Se vengono inseriti i dati **Cliente / Fornitore** e **Protocollo** relativi ad un documento precedentemente archiviato, i file da archiviare saranno collegati al documento già esistente nell'archivio DOCUMENTI ARCHIVIATI.

Se il documento archiviato non era ancora stato archiviato, verrà creato anche il riferimento al documento nell'archivio DOCUMENTI ARCHIVIATI.

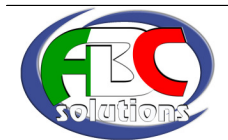

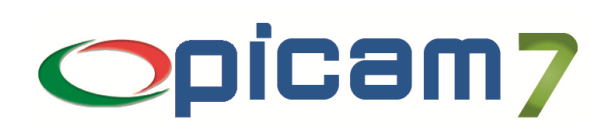

### **9. ARCHIVIAZIONE E VISUALIZZAZIONE DI FILE O DOCUMENTI ACQUISITI DA SCANNER RELATIVI A DOCUMENTI PRECEDENTEMENTE ARCHIVIATI**

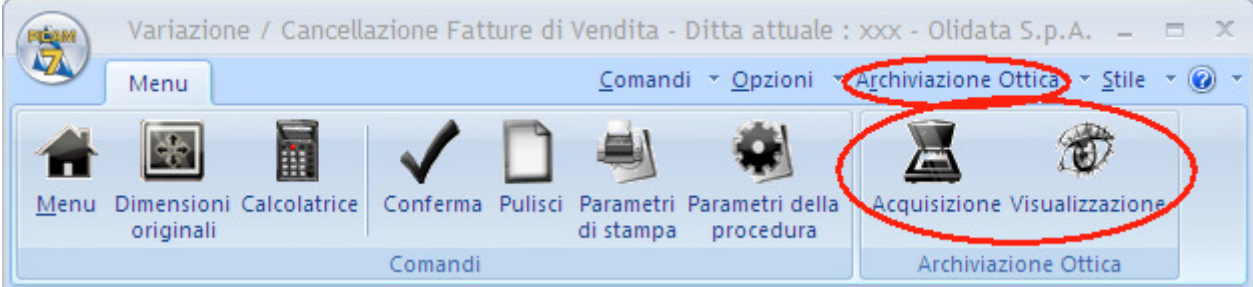

Nelle scelte relative alla variazione dei documenti, alla gestione dei documenti nello storico e alla variazione di prime note, sarà possibile utilizzare, una volta caricato il documento, le voci di menu *Archiviazione → Acquisizione* Documenti e Archiviazione  $\rightarrow$  Visualizzazione Documenti, che corrispondono ai due pulsanti

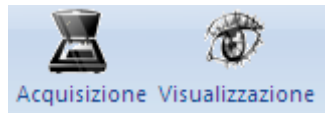

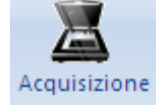

**Archiviazione** - **Acquisizione Documenti**

Questa funzionalità consente di aggiungere uno o più file o un documento acquisito da scanner ad una archiviazione precedentemente effettuata del documento selezionato (vedere **6. ARCHIVIAZIONE DI FILE O DOCUMENTI ACQUISITI DA SCANNER**).

Sarà quindi creato un collegamento per ogni file nell'archivio FILES ARCHIVIATI (collegati all'archivio DOCUMENTI ARCHIVIATI).

Se il documento archiviato non era ancora stato archiviato, verrà creato anche il riferimento al documento nell'archivio DOCUMENTI ARCHIVIATI.

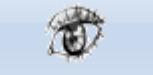

**Archiviazione → Visualizzazione Documenti** 

Visualizzazione

Questa funzionalità consente di visualizzare una videata in cui sono presenti i file che sono stati archiviati per il documento selezionato. Premendo invio oppure cliccando due volte con il mouse sul nome di un file, il file stesso sarà aperto con il programma ad esso associato (in base all'estensione).

Cliccando con il tasto sinistro del mouse sulla riga del documento (o di uno dei file archiviati) comparirà una finestra con l'opzione Visualizza Documento che consente di eseguire la scelta **DOCUMENTI ARCHIVIATI**.

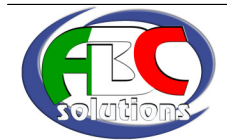

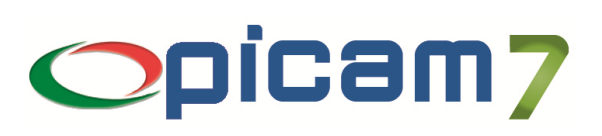

## **10. VISUALIZZAZIONE / STAMPA SCHEDE CONTABILI**

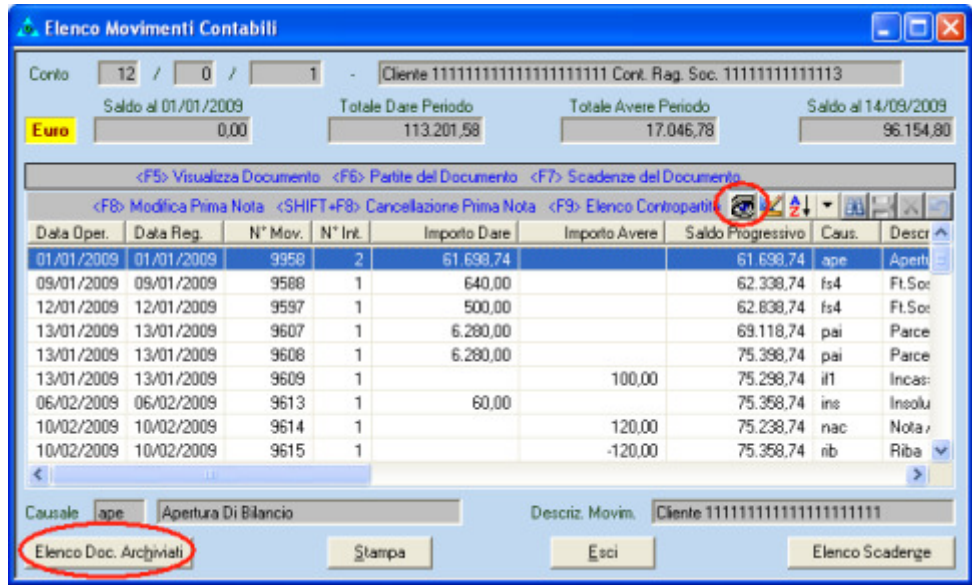

Nella scelta Visualizzazione / Stampa Schede Contabili è stata inserita la possibilità di cliccare sul pulsante per visualizzare una videata in cui sono presenti i file che sono stati archiviati per il documento selezionato, sia che si tratti di una registrazione relativa ad una fattura, sia che si tratti di una registrazione che fa riferimento ad una fattura (incasso, pagamento, …).

Premendo invio oppure cliccando due volte con il mouse sul nome di un file, il file stesso sarà aperto con il programma ad esso associato (in base all'estensione).

In caso di elaborazione di una scheda contabile relativa ad un cliente / fornitore sarà possibile cliccare sul pulsante 'Elenco Documenti Archiviati' per visualizzare l'elenco dei documenti (e dei relativi file), raggruppati per tipologia (D.d.T., Fatture, Ordini, Altro, Nessuno), che sono stati archiviati per il cliente / fornitore selezionato nel periodo di elaborazione della scheda contabile.

Premendo invio oppure cliccando due volte con il mouse sul nome di un file, il file stesso sarà aperto con il programma ad esso associato (in base all'estensione).

Cliccando con il tasto sinistro del mouse sulla riga del documento (o di uno dei file archiviati) comparirà una finestra con l'opzione Visualizza Documento che consente di eseguire la scelta **DOCUMENTI ARCHIVIATI**.

### **11. ANAGRAFICA ARTICOLI**

Nella scelta Anagrafica Articoli, nella pagina Documenti è possibile collegare ad un articolo uno o più documenti.

I documenti possono essere acquisiti da file o da scanner (utilizzando il pulsante Acquisizione, tasto F8) e possono essere visualizzati (utilizzando il pulsante  $\sqrt{3}$ , tasto F5).

La procedura di acquisizione crea una sottocartella (con il nome uguale al codice articolo) all'interno della cartella associata al Tipo Documento per gli Articoli.

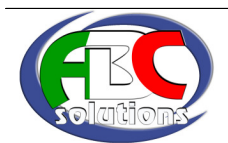

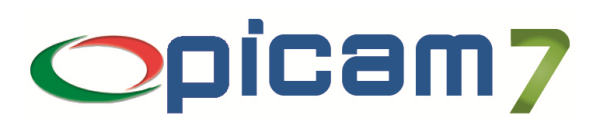

# **12. DOCUMENTI ARCHIVIATI**

Questa scelta consente di gestire (inserire, modificare, cancellare o visualizzare) i documenti (ed i relativi file) che sono stati archiviati.

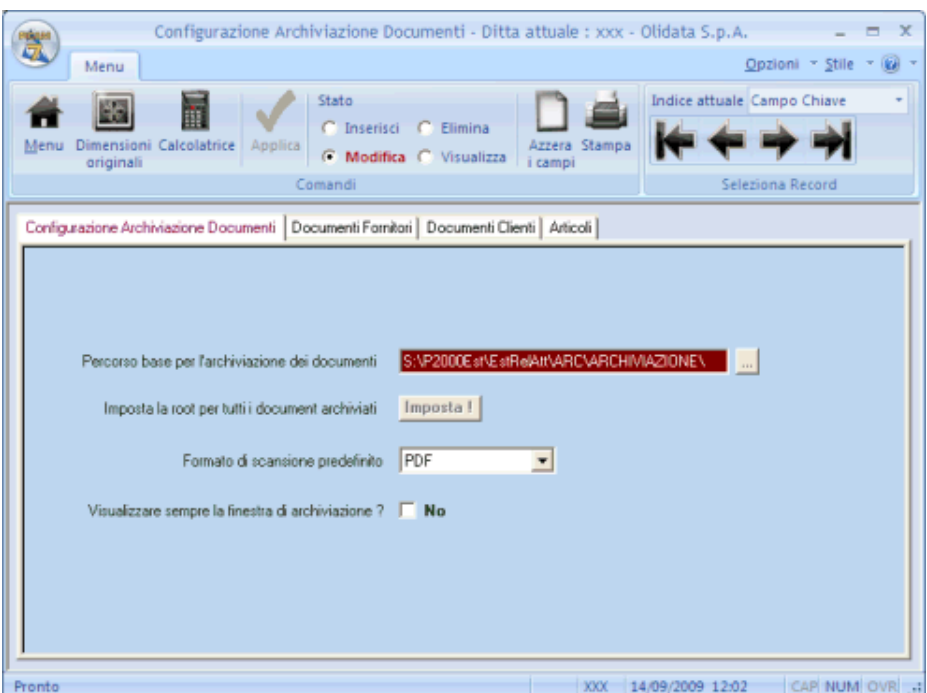

Ogni documento archiviato con le procedure di Picam (ed eventualmente ogni altro tipo di archiviazione che non fa riferimento ad alcun documento) è associato ad un record dell'archivio DOCUMENTI ARCHIVIATI che contiene i seguenti dati:

- Codice Documento: dato obbligatorio che consente la classificazione dei documenti archiviati e determina il percorso di archiviazione dei file;
- N° Progressivo Documento: dato obbligatorio che identifica l'archiviazione (calcolato automaticamente);
- Data Archiviazione: data in cui è stata effettuata l'archiviazione (aggiornata automaticamente);
- Cliente / Fornitore: indica se l'archiviazione fa riferimento ad un cliente o fornitore;
- Protocollo: indica l'eventuale riferimento al protocollo di un documento (Fattura, D.d.T., Ordine o altro);
- Documento Fornitore: indica l'eventuale riferimento al documento del fornitore;
- Note: eventuali note da associare all'archiviazione.

Ogni archiviazione effettuata è univocamente individuata dal Codice Documento e dal N° Progressivo Documento.

Per ogni archiviazione possono essere memorizzati uno o più file (nell'archivio FILES ARCHIVIATI); per ogni file vengono memorizzati il nome, la data di archiviazione (aggiornata automaticamente) ed eventuali note.

Nell'Elenco dei Files Archiviati è possibile cliccare sul pulsante  $\|\mathbf{A}\|$  : il file selezionato sarà aperto con il programma ad esso associato (in base all'estensione).

Cliccando sul pulsante 'Acquisisci', comparirà la videata relativa all'acquisizione da file / scanner:

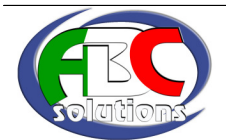

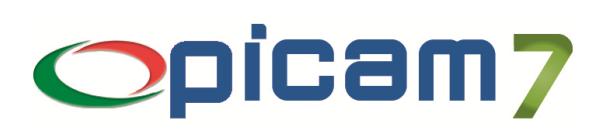

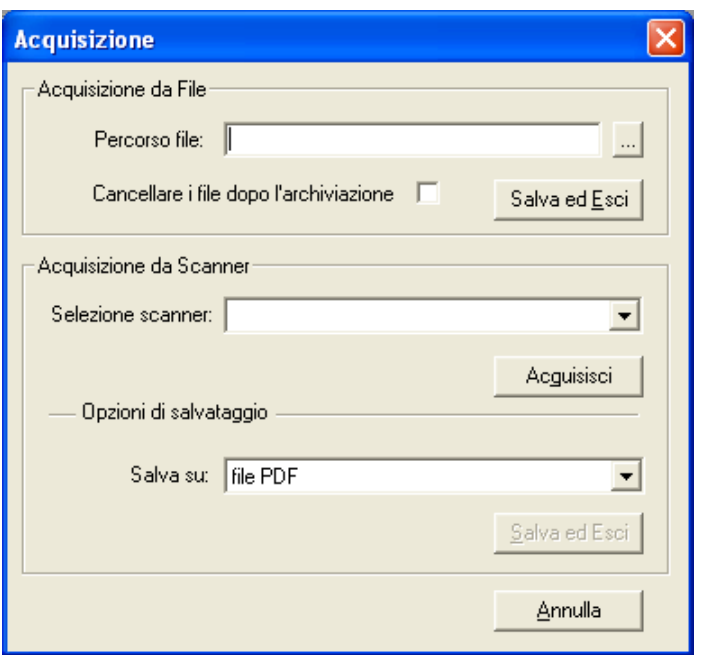

#### Acquisizione da File

- Percorso file: selezionare uno o più file che si vogliono archiviare cliccando sul pulsante N.B.: i file saranno copiati nella cartella di archiviazione individuata dal Codice Documento; questo campo supporta la gestione della funzionalità di drag'n'drop;
- Cancellare i file dopo l'archiviazione: selezionare l'opzione Si nel caso in cui si vogliano cancellare i file di origine dopo averli copiati nella cartella di archiviazione;
- Salva ed Esci: cliccare sul pulsante per effettuare l'archiviazione dei file.

### Acquisizione da Scanner

- Selezione scanner: selezionare lo scanner;
- Acquisisci: cliccare sul pulsante per effettuare l'acquisizione dallo scanner selezionato;
- Opzioni di salvataggio  $\rightarrow$  Salva su: selezionare il formato che si vuole utilizzare per memorizzare i documenti acquisiti (JPEG, TIFF, TIFF multipagina, PDF, BMP); viene proposto il valore impostato nella scelta CONFIGURAZIONE ARCHIVIAZIONE DOCUMENTI;
- Salva ed Esci: cliccare sul pulsante dopo aver effettuato l'acquisizione da scanner per effettuare l'archiviazione dei file.

#### Confermando l'archiviazione:

- 1) i file acquisiti saranno salvati nella relativa cartella di archiviazione.
- In caso di acquisizione da scanner, il nome del file sarà lasciato vuoto e dovrà essere inserito, a meno che non sia stata selezionata l'opzione 'Assegnazione Automatica Nome del File'; in quest'ultimo caso il nome del file sarà: 'Codice Documento di Archiviazione' 'Numero Progressivo di Archiviazione' 'Numero Progressivo Interno'; esempio: FCL001001.pdf,
- 2) sarà creato un collegamento per ogni file nell'archivio FILES ARCHIVIATI (collegati all'archivio DOCUMENTI ARCHIVIATI).

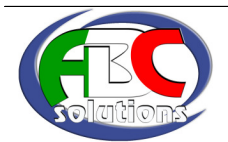

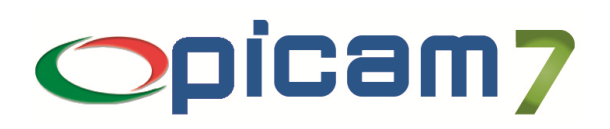

# **13. RICERCA DOCUMENTI ARCHIVIATI**

Questa procedura consente di ottenere un elenco dei files archiviati, effettuando la ricerca secondo diversi criteri.

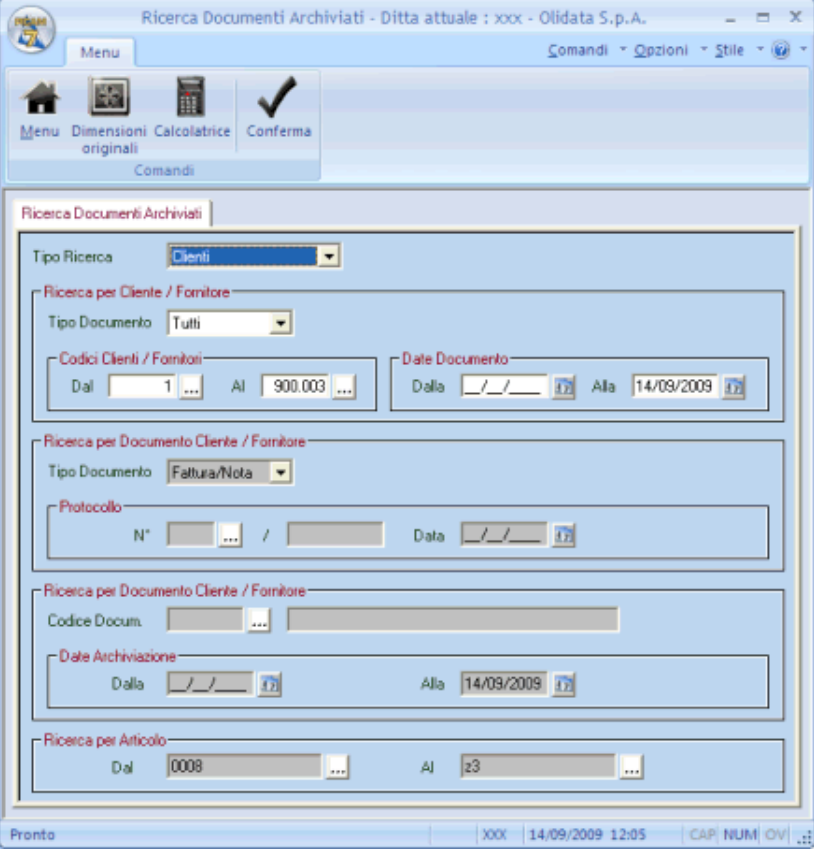

### Tipo Ricerca

- Clienti: consente di effettuare la ricerca dei documenti archiviati di uno o più clienti; occorre specificare:
	- o Tipo Documento (Tutti, Fattura, D.d.T., Ordine, Altro, Nessuno)
	- o Range di Codici Clienti
	- o Range di Date Documento
- Fornitori: consente di effettuare la ricerca dei documenti archiviati di uno o più fornitori; occorre specificare:
	- o Tipo Documento (Tutti, Fattura, D.d.T., Ordine, Altro, Nessuno)
	- o Range di Codici Fornitori
	- o Range di Date Documento
- Documento Cliente: consente di effettuare la ricerca di un documento di un cliente; occorre specificare:
	- o Tipo Documento (Fattura, D.d.T., Ordine, Altro)
	- o Protocollo del Documento
- Documento Fornitore: consente di effettuare la ricerca di un documento di un fornitore; occorre specificare:
	- o Tipo Documento (Fattura, D.d.T., Ordine, Altro)
	- o Protocollo del Documento
- Altro Documento: consente di effettuare la ricerca di uno specifico documento (non relativo a clienti o fornitori); occorre specificare:
	- o Protocollo (Riferimenti) del Documento

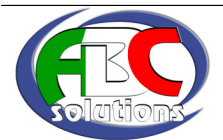

### **Archivia**

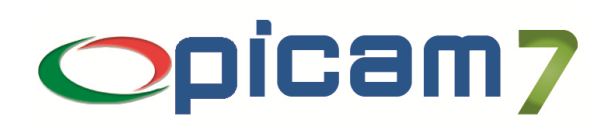

- Codice Documento: consente di effettuare la ricerca dei file archiviati con uno specifico Codice Documento; occorre specificare:
	- o Codice Documento (se lasciato vuoto verranno elaborati TUTTI i Codici Documento)
	- o Range di Date Archiviazione dei file
- Articoli: consente di effettuare la ricerca dei file archiviati di uno o più articoli; occorre specificare:
	- o Range di Codici Articolo

Nell'elenco che verrà visualizzato, premendo invio oppure cliccando due volte con il mouse sul nome di un file, il file stesso sarà aperto con il programma ad esso associato (in base all'estensione). Cliccando con il tasto sinistro del mouse sulla riga del documento (o di uno dei file archiviati) comparirà una finestra con l'opzione Visualizza Documento che consente di eseguire la scelta **DOCUMENTI ARCHIVIATI**.

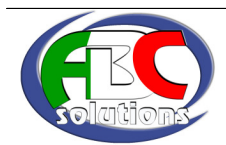